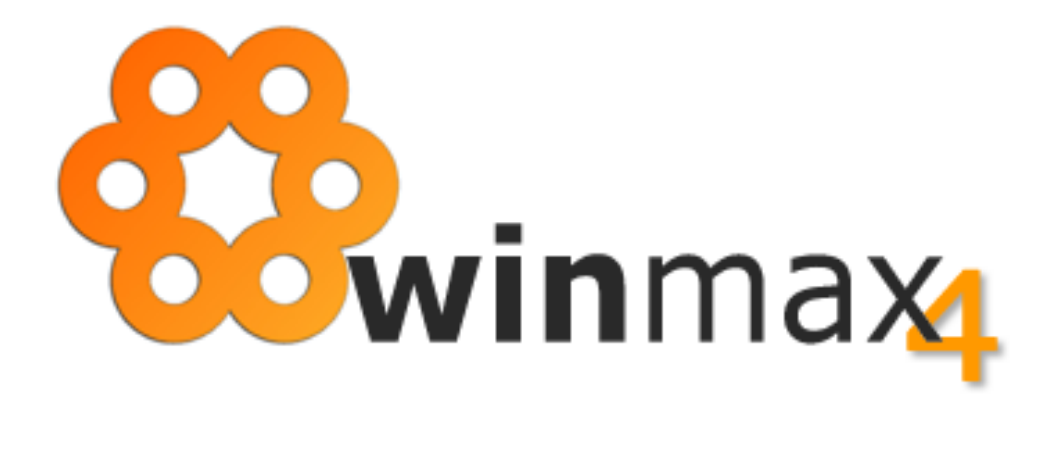

# **ADENDA AO MANUAL VERSÃO 1.35**

## COPYRIGHT

Esta adenda foi elaborada pela ItBase – soluções informáticas S.A. ("**ItBase**"), tendo sido redigida ao abrigo do novo acordo ortográfico.

Esta adenda é entregue aos clientes ITBASE não podendo ser divulgada, comentada ou copiada, no todo ou em parte, sem o prévio consentimento, por escrito, da **ItBase**.

**© 2014-2024 ItBase – Todos os direitos reservados.**

## ADENDA À VERSÃO 1.35

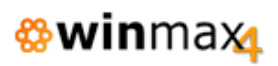

# ÍNDICE

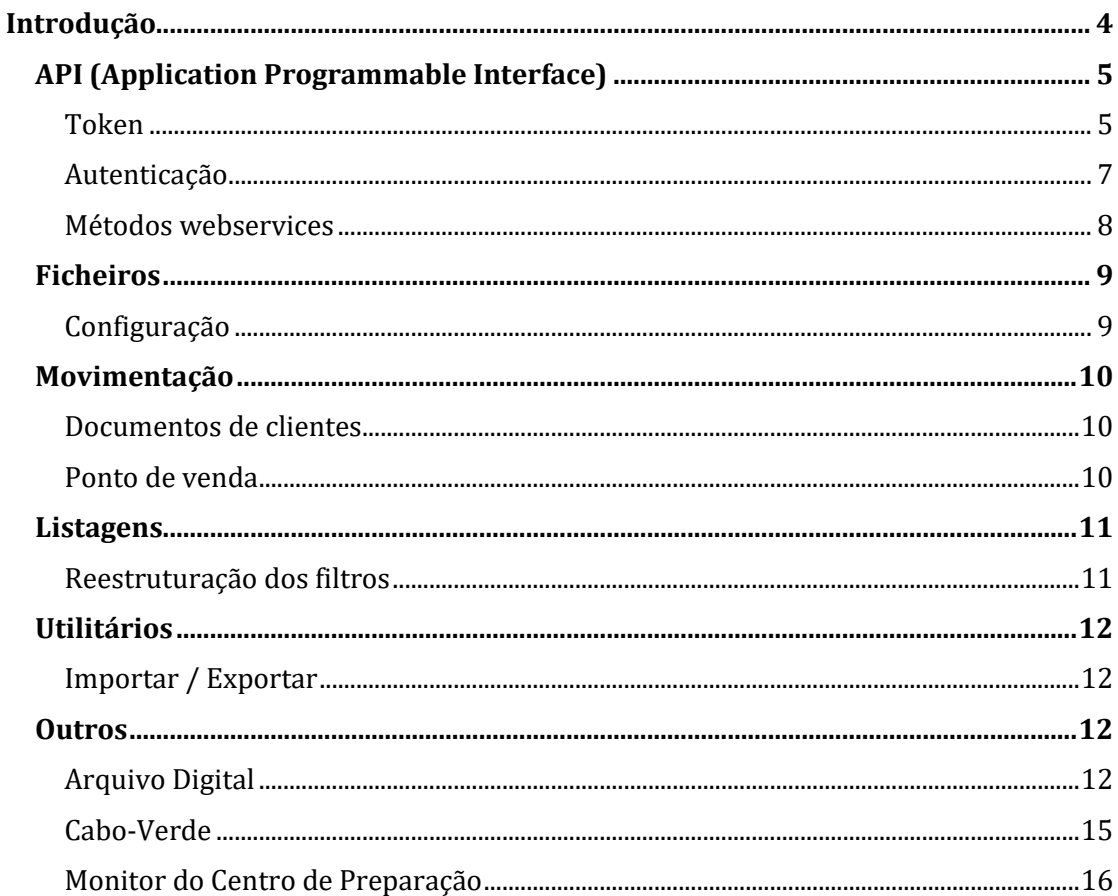

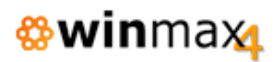

# ÍNDICE DE FIGURAS

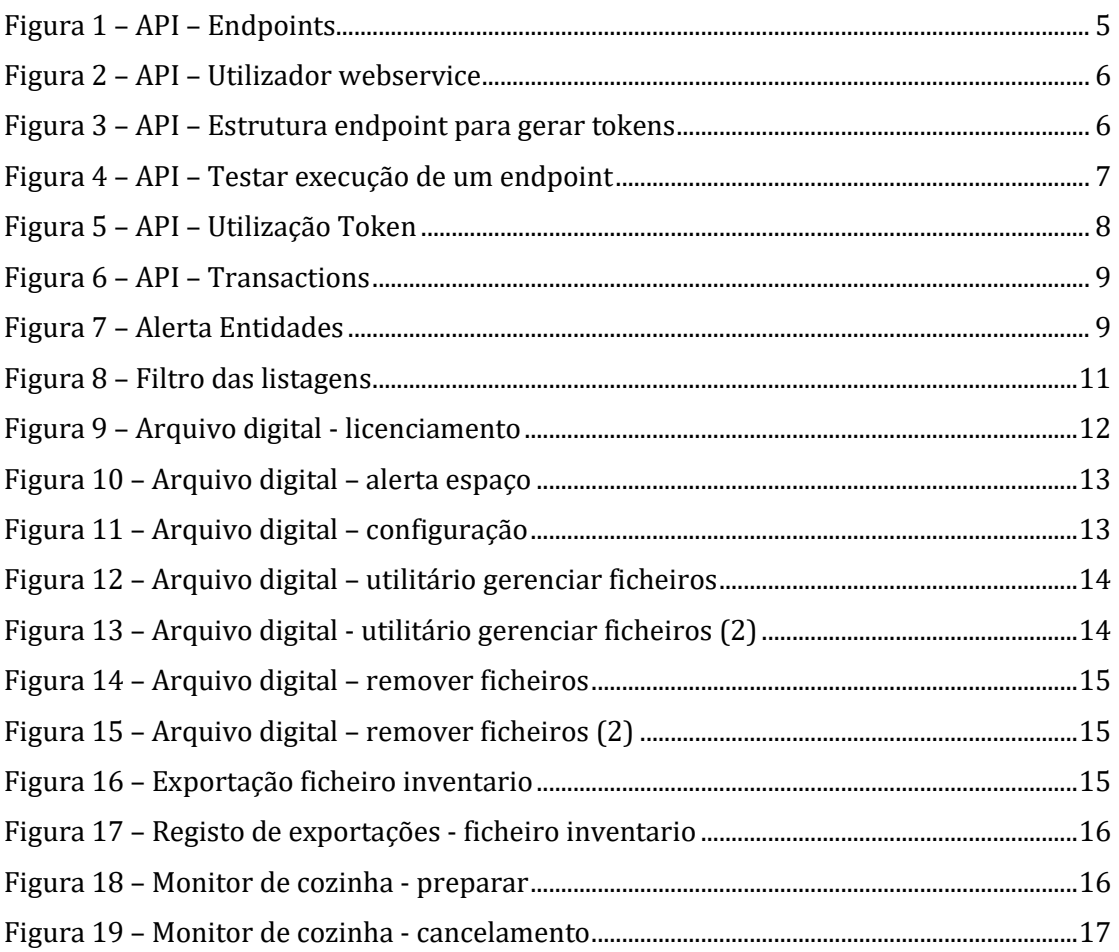

## **INTRODUÇÃO**

Esta adenda ao manual da aplicação *Winmax4* é referente a alterações incorporadas na mais recente versão da aplicação, a versão 1.35.

Esta adenda faz referência à implementação de novas funcionalidades, bem como correções/otimizações e alteração a funcionalidades existentes. Das várias alterações introduzidas, destacam-se:

- Criação de APIs em protocolo REST;
- Modernização dos filtros das listagens;
- Reestruturação do módulo "Arquivo Digital".

## **API (APPLICATION PROGRAMMABLE INTERFACE)**

Nesta versão, foi introduzida uma nova interface de programação de aplicações (API), usando a arquitetura REST.

Para auxiliar a utilização, foi disponibilizado um endereço que serve de documentação e permite o teste dos vários *endpoints*.

Para aceder à documentação/utilitários da API, deve-se usar o endereço do winmax/api

Exemplo:

Acesso local:<http://localhost/winmax4/api>

Acesso could:<https://app.winmax4.com/api>

Nesta localização serão apresentados os *endpoints* disponíveis, bem como toda a estrutura necessária.

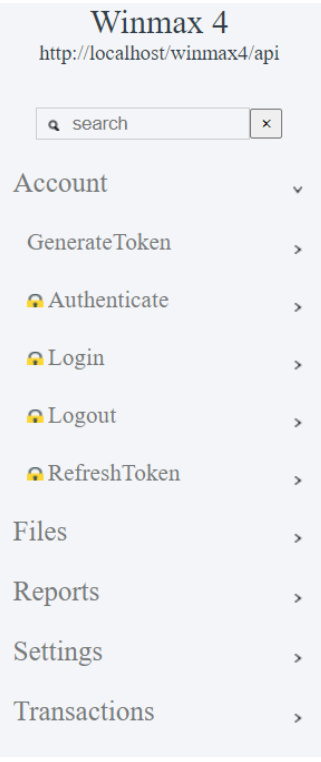

**Figura 1 – API – Endpoints**

#### <span id="page-4-0"></span>**TOKEN**

O acesso aos *endpoints* requer o envio de um token (JWT) gerado na autenticação.

Utilizando o *endpoint* api/account/generatetoken, no qual necessita o envio dos dados de autenticação (código da empresa, utilizador, password e número do terminal), obtêm-se o token de acesso bem como o token de atualização (*refresh*).

O utilizador tem de pertencer a um grupo do tipo webservices, com acesso aos respetivos *endpoints*.

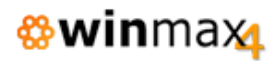

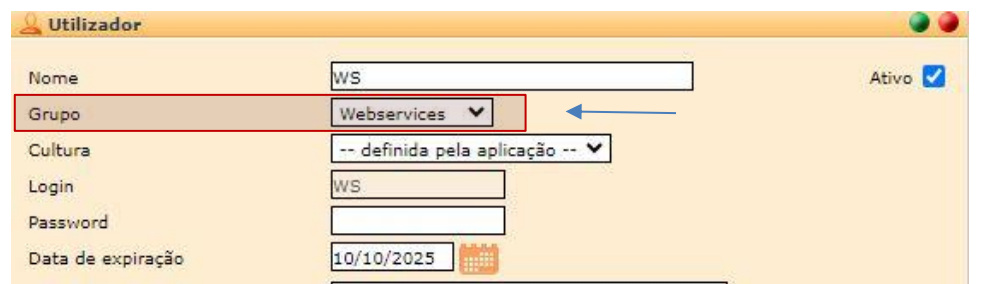

**Figura 2 – API – Utilizador webservice**

<span id="page-5-0"></span>Utilizando a documentação da API, pode-se verificar a estrutura necessária em cada *endpoint*/método:

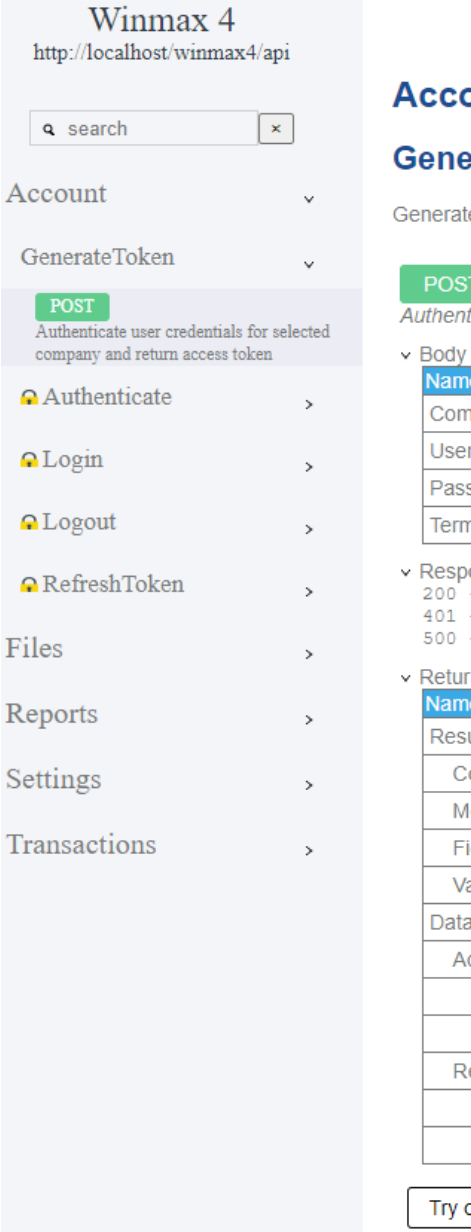

## **Account**

### **GenerateToken**

I communication

<span id="page-5-1"></span>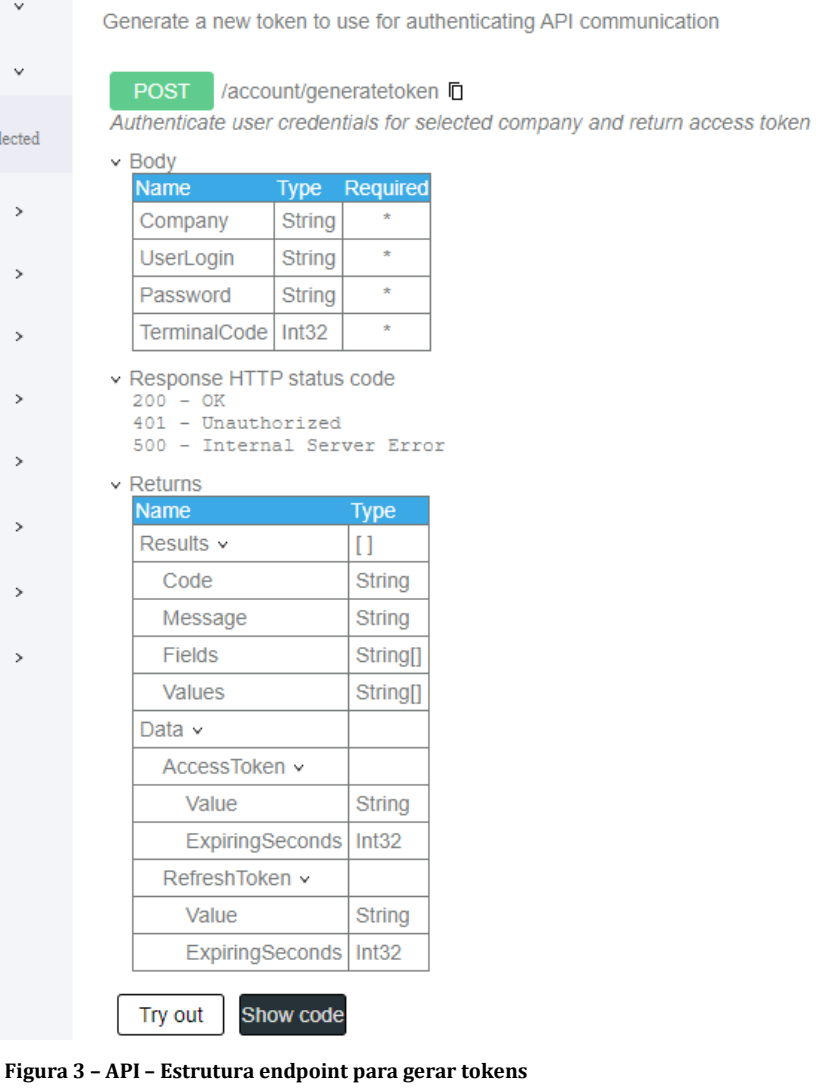

**<sub><sup>®</sup>win**max</sub>

Neste exemplo, mostra que o *endpoint Account/GenerateToken* disponibiliza o método POST, onde se envia no corpo uma estrutura (JSON) com o código da empresa, código do utilizador, *password* e código do terminal.

O retorno pode ter três códigos de *status* (200, 401 e 500) e a estrutura de retorno indica o código (com sucesso deverá ser "OK") e no campo Data os respetivos *tokens*.

A página de documentação permite fazer logo o teste dos *endpoints*, utilizando o botão «*Try out»*.

| Winmax 4<br>http://localhost/winmax4/api                                                     |                    |                                                                                           |                          |
|----------------------------------------------------------------------------------------------|--------------------|-------------------------------------------------------------------------------------------|--------------------------|
| <b>q</b> search                                                                              | $\bar{\mathbf{x}}$ | <b>Account</b><br><b>GenerateToken</b>                                                    |                          |
| Account                                                                                      | $\checkmark$       | Generate a new token to use for authenticating API communication                          |                          |
| GenerateToken                                                                                | $\checkmark$       | <b>POST</b><br>/account/generatetoken 日                                                   |                          |
| <b>POST</b><br>Authenticate user credentials for selected<br>company and return access token |                    | Authenticate user credentials for selected company and return access token<br>$\vee$ Body |                          |
| Authenticate                                                                                 |                    | Name<br>€<br>¢                                                                            | Required<br><b>Type</b>  |
|                                                                                              | $\rightarrow$      | "Company": "String",<br>Company<br>IserLogin": "String",                                  | <b>String</b>            |
| $\Omega$ Login                                                                               | $\rightarrow$      | Password": "String",<br><b>UserLoain</b><br>TerminalCode": 0                              | $\star$<br><b>String</b> |
|                                                                                              |                    | Password<br>ŀ                                                                             | $\star$<br><b>String</b> |
| $\Omega$ Logout                                                                              | $\rightarrow$      | TerminalCode   Int32                                                                      | $\star$                  |
| <b>Q</b> RefreshToken                                                                        | $\rightarrow$      |                                                                                           |                          |
| Files                                                                                        | $\mathcal{P}$      | > Response HTTP status code<br>$>$ Returns                                                |                          |
| Reports                                                                                      | $\rightarrow$      | Show code<br>Execute<br>Cancel                                                            |                          |
| Settings                                                                                     | $\rightarrow$      |                                                                                           |                          |
| Transactions                                                                                 | $\rightarrow$      |                                                                                           |                          |

**Figura 4 – API – Testar execução de um endpoint**

<span id="page-6-0"></span>Também é possível ter o exemplo do código para utilização do *endpoint*, utilizando o botão «*Show code»*. Pode-se consultar o código em Javascript ou C#.

#### **AUTENTICAÇÃO**

Os *endpoints* que mostram um cadeado indicam que requerem que seja enviado o *token* de acesso no *header*:

#### *Authorization: Bearer [token]*

Ao testar a API pela página de documentação, permite o preenchimento automático do *token* (caso tenha sido gerado anteriormente), clicando no icone à frente do campo:

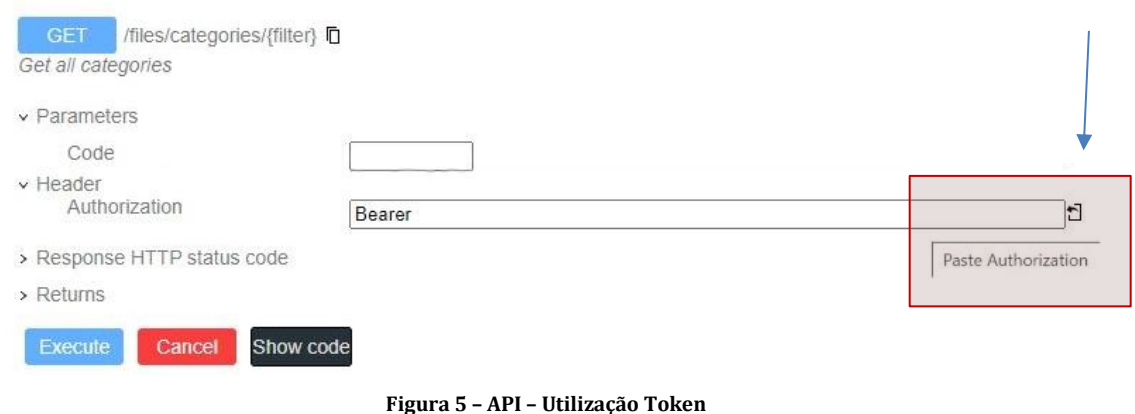

#### <span id="page-7-0"></span>**MÉTODOS WEBSERVICES**

Os métodos de webservices estão divididos entre 5 categorias: *Account*, *Files*, *Reports*, *Settings* e *Transactions*.

*Account* (conta) encontram-se os métodos de autenticações, como gerar Token e Login/Logout de empregado no POS.

*Files* (ficheiros) estão disponíveis os vários ficheiros existentes na aplicação, como Artigos, Categorias, Entidades, Zonas de Serviço, Contas e grupos de Utilizador, etc.

*Reports* (relatórios) estão disponíveis as listagens de Movimentos de caixa e Totais por dia.

*Settings* (configurações), está disponível atualmente apenas um *endpoint* para ler a versão atual da aplicação.

*Transactions* (transações), estão disponíveis os métodos webservice relacionados com a movimentação, nomeadamente:

- *Bill* Pedir conta.
- CashFlow Inserir movimentos de caixa.
- Payment Pagamento de artigos
- Requests Pedidos de artigos
- Tables Retornar mesas disponíveis
- Transfer Transferência de artigos

De referenciar ainda que os métodos de webservices que apresentam o símbolo indicado na imagem abaixo requerem a autenticação de um utilizador para o POS (Account > Login)

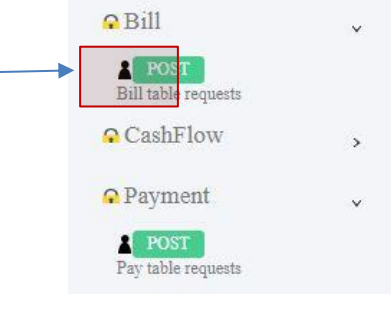

#### **Figura 6 – API – Transactions**

### <span id="page-8-0"></span>**FICHEIROS**

Configuração geral

#### **CONFIGURAÇÃO**

#### *Entidades – Alerta documentos vencidos*

Foi incluído em Ficheiros > Configuração > Entidades a possibilidade de se poder definir um tipo de alerta para os documentos vencidos das entidades. É possível indicar se não deve alertar (funcionamento atual), se deve alertar utilizador (aviso apenas) ou se deve alertar e não permitir a emissão de novos documentos.

Ao selecionar a entidade na emissão de documentos, caso configurado, faz respetiva verificação e mostra o alerta.

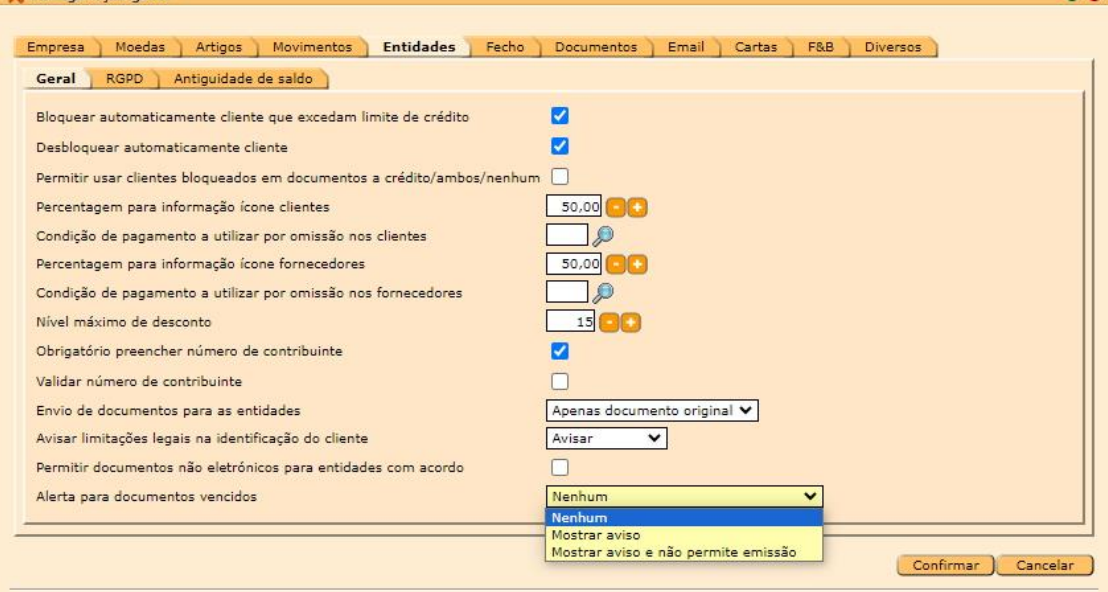

<span id="page-8-1"></span>**Figura 7 – Alerta Entidades**

 $\bullet$ 

#### *Periféricos – Drivers da impressora*

Foi implementado em Ficheiros > Configuração > Periféricos > Drivers de impressoras a opção de Mapeamento de caracteres.

Ao selecionar o mapeamento «standard», substitui os caracteres "especiais/internacionais) no momento de impressão pelo seu equivalente standard (ex: Ç pelo C).

Esta alteração afeta todas as impressões existentes no POS.

## **MOVIMENTAÇÃO**

#### **DOCUMENTOS DE CLIENTES**

#### *Clonar documentos*

Verificou-se que ao clonar um documento em que o nome entidade continha o símbolo &, no documento de destino não estava a clonar esse mesmo símbolo. Esta situação podia gerar incoerências em casos em que o nome da entidade necessita de ser exatamente igual, como no caso de comunicação de documentos para a DNRE de Cabo Verde. Esta situação foi agora revista.

#### *Condições de pagamento*

Verificou-se que o desconto não estava a ser assumido no documento quando indicada uma condição de pagamento com desconto definido. Esta situação foi agora revista.

NOTA: Apesar de permitir alterar a condição de desconto em qualquer momento, o desconto só será atribuído enquanto o documento não conter linhas.

#### **PONTO DE VENDA**

#### *Alias de mesas*

Foi incorporado a opção de ter o teclado digital disponível no menu da mesa (para preenchimento do campo "alias").

#### *Linhas de pagamentos*

Foram implementados controlos adicionais à função de pagamento de artigos devido a recorrentes situações de incoerências no total apurado para pagamento em relação às linhas existentes.

## **LISTAGENS**

#### **REESTRUTURAÇÃO DOS FILTROS**

#### *Filtro Tipos de Documentos*

Foi implementado a possibilidade de se poder definir no filtro de seleção das listagens quais os tipos de documentos a serem incluídos, como também a simplificação de campos como as Moedas, Tipos de Expedição e Condições de Pagamento.

Foram mantidas as omissões em determinadas listagens (apenas documentos comerciais).

Esta alteração afetou todas as listagens que permitiam previamente a seleção do tipo de documento, nomeadamente: listagens de compras, vendas, encomendas e transferências.

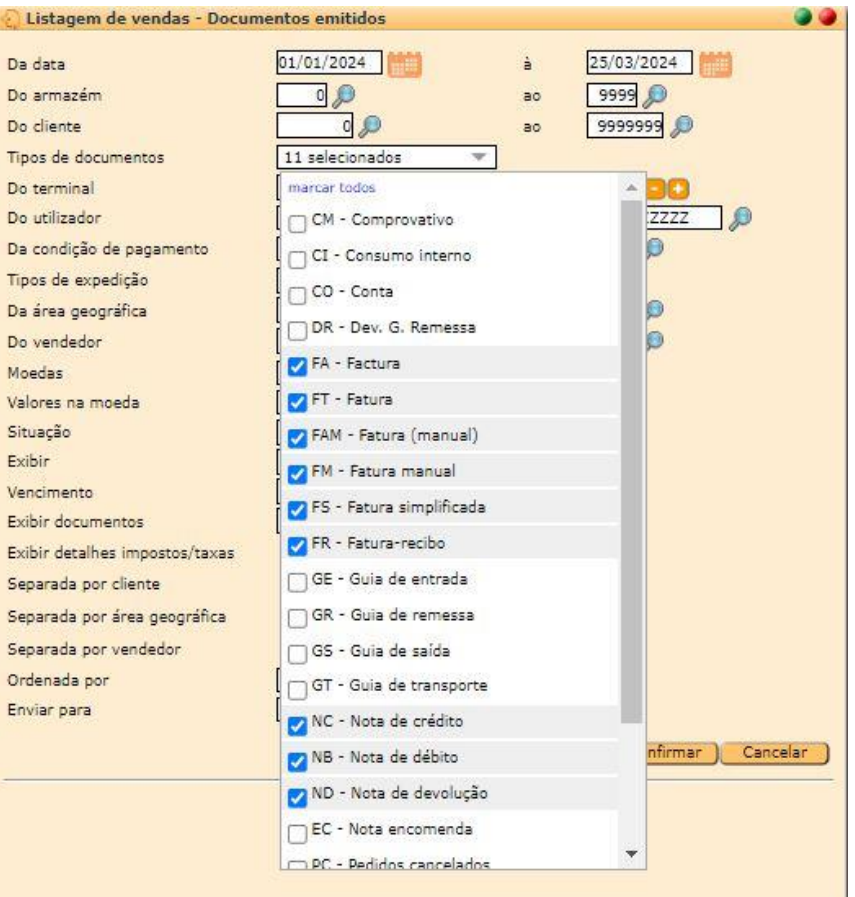

<span id="page-10-0"></span>**Figura 8 – Filtro das listagens**

## **UTILITÁRIOS**

#### **IMPORTAR / EXPORTAR**

#### *Importação de artigos*

Foram feitas revisões à opção de importação de artigos. Ao fazer a importação do ficheiro com a opção atualizar ativa, a configuração referente ao controlo de stocks do artigo estava a ser alterada.

Verificou-se também que estavam a ser sobrepostos os acumulados de venda e de compra dos artigos

### **OUTROS**

#### **ARQUIVO DIGITAL**

#### *Licenciamento*

O módulo de «Arquivo digital» foi reestruturado. Em instalações cloud, passou a requerer a indicação da quantidade de espaço licenciado para o arquivo digital, onde 1 unidade equivale a 500MB de espaço disponível para o armazenamento e ficheiros gerados pela aplicação (arquivo documentos PDF, anexar ficheiros nas entidades e exportações SAF-T). Ao licenciar o módulo, será atribuído o espaço de 1GB (2 unidades).

Quando o módulo de «Arquivo digital» não esta licenciado, considera-se um espaço disponível para cada instalação de 500MB, não permitindo exceder este espaço sem o prévio licenciamento.

Em instalações locais, este módulo apenas permite ligar/desligar (não tem quantidade).

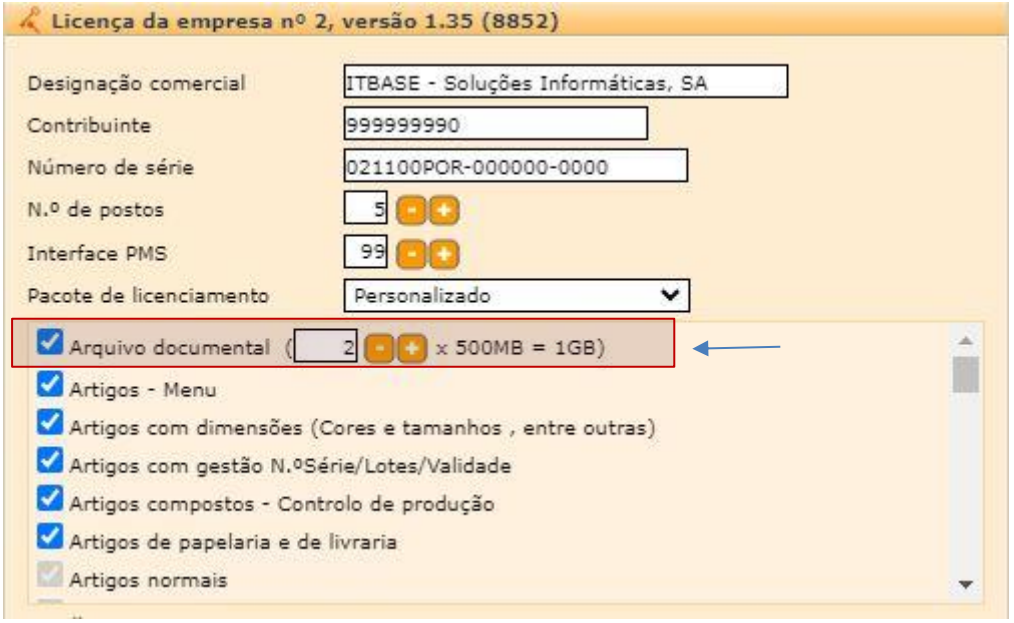

<span id="page-11-0"></span>**Figura 9 – Arquivo digital - licenciamento**

Ao aceder à aplicação, será emitido um aviso (por omissão ao ultrapassar 80%) ao utilizador a informar da percentagem de espaço disponível de acordo com o licenciamento.

Após o *upgrade* para a versão 1.35, e a partir de 8 de Maio, caso seja ultrapasso o limite contratado (100%), o acesso às funções normais da aplicação será bloqueado, sendo dada a possibilidade ao utilizador de gerir o espaço ocupado, ficando apenas disponíveis as opções de Arquivo digital e Licença.

Entre os 80% e 100% do espaço ocupado, será emitido um aviso, podendo continuar utilização da aplicação sem restrições.

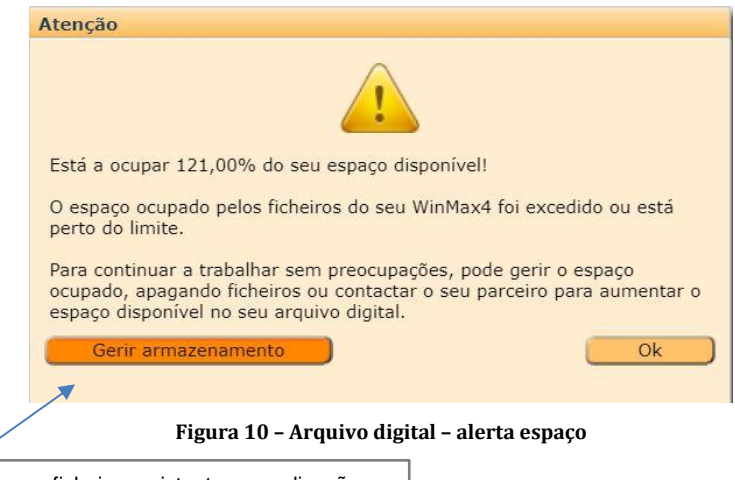

Opção para gerenciar os ficheiros existentes na aplicação

#### *Configuração*

<span id="page-12-0"></span>Foi adicionada em Ficheiros > Configuração > Arquivo digital a possibilidade indicar o tipo de aviso a emitir quando é atingida determinada percentagem de espaço ocupado na aplicação.

Pode-se indicar para avisar após início de sessão e/ou por email, ou ambos)

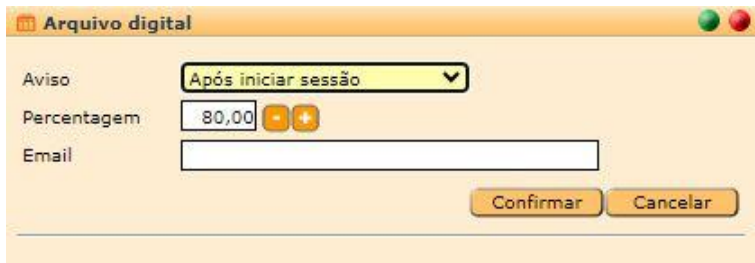

**Figura 11 – Arquivo digital – configuração**

#### *Utilitários*

<span id="page-12-1"></span>Foi adicionada uma nova opção nos Utilitários com o nome «Arquivo Digital» (opção apenas disponível em instalações SaaS).

Nessa opção consegue-se visualizar o espaço ocupado nas diversas categorias, tal como o Total (com a percentagem do total licenciado).

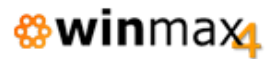

- Entidades
- Documentos
- Documentos eletrónicos
- Exportação do SAF-T
- Exportação do inventário
- Exportação para contabilidade
- Impressos personalizados
- Total licenciado

| Categoria                     | Espaço em utilização | <b>Detalhes</b> | Apagar |
|-------------------------------|----------------------|-----------------|--------|
| <b>Entidades</b>              | 0,00GB               |                 |        |
| Documentos                    | 0,56GB               |                 |        |
| Documentos eletrónicos        | 0,00GB               |                 |        |
| Exportação do SAF-T           | 0,00GB               |                 |        |
| Exportação do inventário      | 0,00GB               |                 |        |
| Exportação para contabilidade | 0,00GB               |                 |        |
| Impressos personalizados      | 0,00GB               |                 |        |
| Total (56,00%)                | 0,56GB               |                 |        |
| <b>Total licenciado</b>       | 1,00GB               |                 |        |

**Figura 12 – Arquivo digital – utilitário gerenciar ficheiros**

<span id="page-13-0"></span>Em cada uma das categorias, existe uma coluna com a opção de consultar os detalhes. Na consulta dos detalhes pode-se verificar a lista de ficheiros que estão registados, e respetivo espaço ocupado. O utilizador pode desde logo remover ficheiro a ficheiro, ou acedendo à opção "Remover", remover um período.

|                                   | <b>Ficheiro</b>            | Tamanho  | Apagar |
|-----------------------------------|----------------------------|----------|--------|
| FS - Fatura simplificada A20241/2 | 20240226 FS A20241 2 t.pdf | 23,60KB  | ٠      |
| FR - Fatura-recibo1 A20241/10     | 20240313 FR A20241 10.pdf  | 238,89KB | ٠      |
| CO - Conta A20241/5               | 20240313_CO_A20241_5.pdf   | 80,80KB  | ٠      |
| CO - Conta A20241/10              | 20240313_CO_A20241_10.pdf  | 80,27KB  | ٠      |
| FS - Fatura simplificada A20241/3 | 20240313 FS A20241 3.pdf   | 23,74KB  | ٠      |
| FS - Fatura simplificada A20242/1 | 20240313_FS_A20242_1.pdf   | 23,36KB  | ۰      |
| FS - Fatura simplificada A20241/4 | 20240319_FS_A20241_4.pdf   | 23,70KB  | ۰      |
|                                   |                            |          |        |

<span id="page-13-1"></span>**Figura 13 – Arquivo digital - utilitário gerenciar ficheiros (2)**

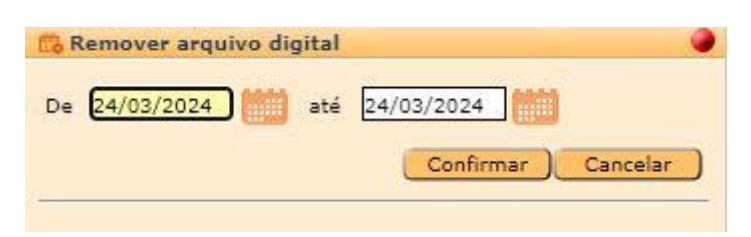

**Figura 14 – Arquivo digital – remover ficheiros**

<span id="page-14-0"></span>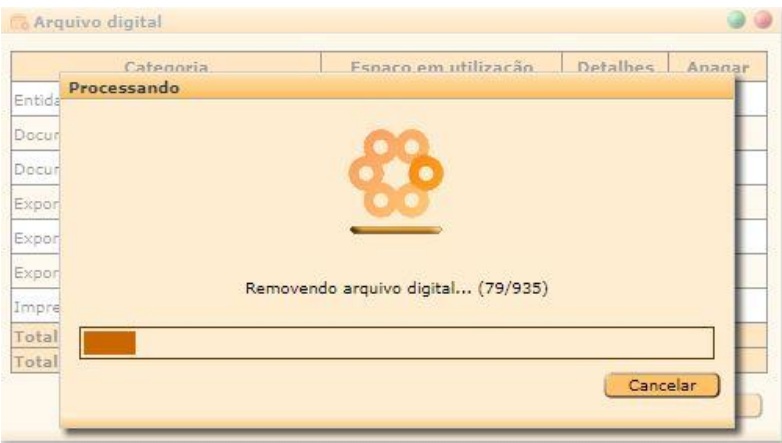

**Figura 15 – Arquivo digital – remover ficheiros (2)**

#### <span id="page-14-1"></span>**CABO-VERDE**

#### *Ficheiro de comunicação de inventário*

Foi disponibilizado nesta versão a possibilidade de exportação do ficheiro de comunicação de inventário no formato SAF-T CV.

Em Utilitários > DNRE > 'Ficheiro de inventário' encontramos as opções Exportar e Registo de exportações.

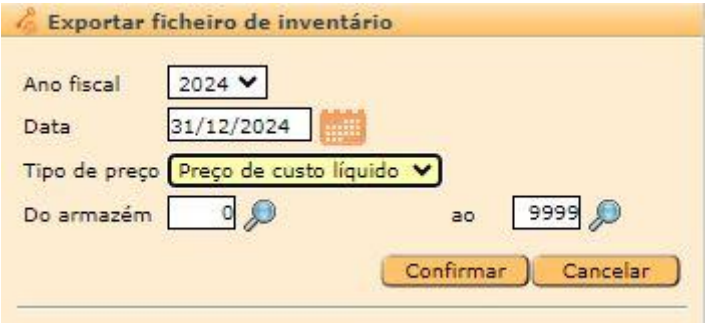

**Figura 16 – Exportação ficheiro inventario**

<span id="page-14-2"></span>Na janela de exportação, pode-se definir o ano fiscal/datas, e o tipo de preço de valorização dos artigos (preço de custo líquido, ilíquido e preço médio de custo).

Na opção de registo de exportações o utilizador tem acesso a todas as exportações efetuadas, detalhes das mesmas e a possibilidade de voltar a descarregar o ficheiro XML correspondente.

NOTA: Para que esta opção funcione corretamente, será necessário preencher a designação SAF-T para cada umas das taxas de IVA, em Ficheiros > Impostos / Taxas > Taxas e valores – Designação SAF-T (isenta, reduzida ou normal)

| 00<br>Registo de exportações de inventários |            |             |            |                          |                      |       |                 |
|---------------------------------------------|------------|-------------|------------|--------------------------|----------------------|-------|-----------------|
| $\vee$ De<br>G<br>até<br>Data/hora          |            |             |            |                          | $Q_{\nu}$<br>Filtrar |       |                 |
| Data/hora 4                                 | Ano fiscal | <b>Data</b> | Do armazém | Ao armazém               | Estado               | Login | <b>Terminal</b> |
| 04/04/2024 02:10:38                         | 2023       | 31/12/2023  | $\circ$    | 9999                     | Sem stock            | ADMIN | $\mathbf{1}$    |
| 04/04/2024 02:10:50                         | 2024       | 31/12/2024  | $\circ$    | 9999                     | Sucesso              | 土     | $\mathbf{1}$    |
|                                             |            |             |            |                          |                      |       |                 |
|                                             |            |             |            |                          |                      |       |                 |
|                                             |            |             |            |                          |                      |       |                 |
|                                             |            |             |            | <b>H4</b><br>44 1/1 H HH | $\blacksquare$       |       |                 |
| Remover                                     |            |             |            |                          |                      |       | Sair            |

**Figura 17 – Registo de exportações - ficheiro inventario**

#### <span id="page-15-0"></span>**MONITOR DO CENTRO DE PREPARAÇÃO**

#### *Botão "Preparar"*

Foi acrescentado o botão "Preparar" à lista de botões disponíveis na configuração do Centro de Preparação > Monitor > Botões

Quando ativo, permite ao Chef marcar manualmente um pedido como em preparação, ou seja, a indicação que começou a confecionar o pedido.

Quando está a ser utilizada a coluna de totais à direita do ecrã, os artigos marcados como em preparação serão retirados da lista.

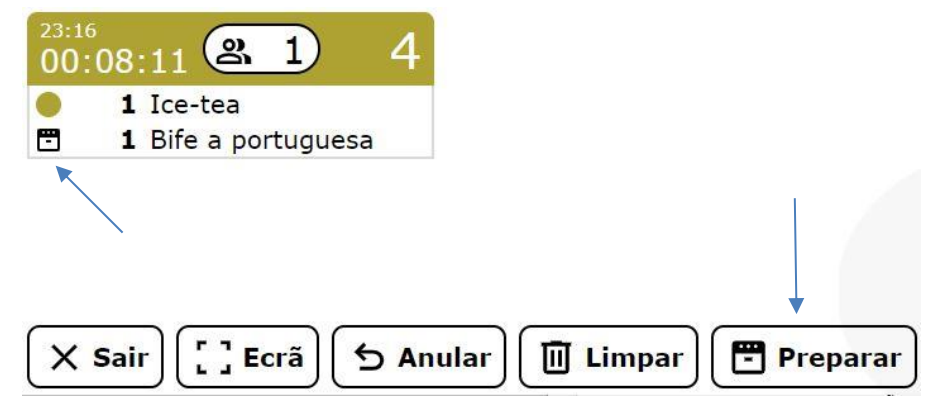

**Figura 18 – Monitor de cozinha - preparar**

#### *Cancelamentos de pedidos*

<span id="page-15-1"></span>Foi acrescentado no separador Intervalos de tempo (Centro de Preparação > Monitor) um campo para definir o Intervalo de tempo de visibilidade dos pedidos cancelados.

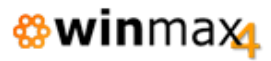

Quando esta definido 00:00 (omissão), a informação do pedido é apenas removida quando o utilizador seleciona o pedido e clica no botão confirmar.

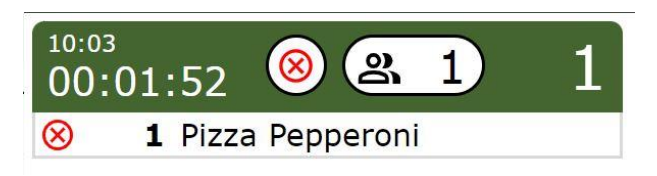

**Figura 19 – Monitor de cozinha - cancelamento**

#### *Sons de aviso*

<span id="page-16-0"></span>Foram implementados sons distintos para as diferentes operações:

Novo Pedido, Pedido cancelado (seja pedido por inteiro ou parcial) e Pedidos prontos.